# **Taking Videos in iTunes Format**

By recording with the EXPORT setting turned on, you can transfer the videos to Apple's software "iTunes" when this unit is connected to a PC. "LIB." is displayed when recording videos in iTunes format. Use the provided software to transfer the videos. "Installing the Provided Software"  $(x \otimes P. 0)$ 

#### **NOTE:**

For more information on iTunes and iPod, please visit the following website.

<http://www.apple.com/itunes/>

*1* Select video mode.

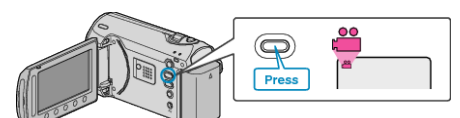

- The video mode icon appears.
- *2* Press the UPLOAD/EXPORT button to display the UPLOAD SET-TINGS/EXPORT SETTINGS menu.

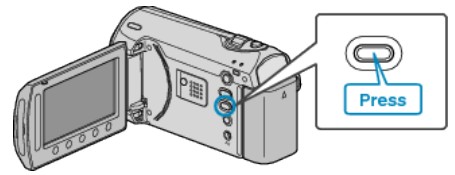

3 Select "EXPORT SHOOTING" and touch the  $\otimes$  button.

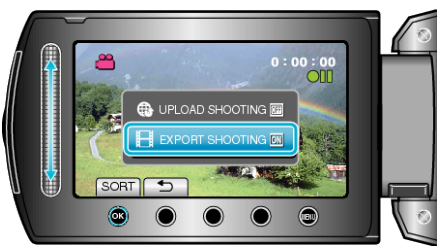

- The mode switches between ON and OFF with every press.
- To cancel this setting, set to "OFF".
- $\bullet$  After setting, touch the  $\bullet$  button.
- *4* Start recording.

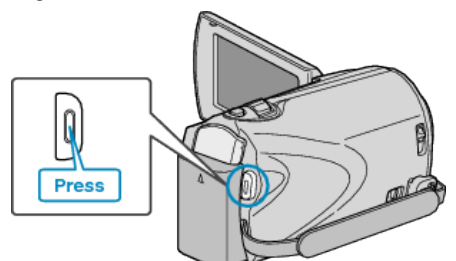

● Press again to stop.

### **Transferring Recorded Videos to iPod**

You can export videos to iTunes using the provided software "Everio MediaBrowser".

- Install the software on your PC and connect this unit to the PC.
- For details on how to use the software, refer to the help file.
- For details on transferring files to iPod, refer to the help file of iTunes. "Installing the Provided Software"  $(\mathbb{R} \mathsf{P} \mathsf{P} \mathsf{P} \mathsf{P} \mathsf{P})$

## "Backing Up All Files" ( $\mathbb{R}$  P. 0 )

### **Trouble with Exporting Files to iTunes**

● Refer to "Q&A", "Latest Information", "Download Information", etc. in "Click for Latest Product Info" in the help file of the provided software "Everio MediaBrowser".